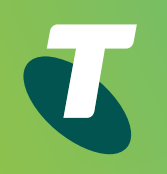

# Quick Start Guide for your Telstra T42G

Business Internet

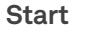

 $\left\langle \right\rangle$ 

**Handset legend**

**Your Telstra T42G**

**Getting connected**

**Your contacts**

**MessageBank**

**Basic call features**

# Let's get this show on the road

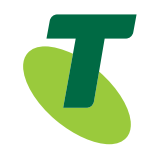

This guide will help you get connected as quickly and as easily as possible. It'll guide you through the set up and run through the features that are included.

### Let's get started

#### **Your package contains the following:**

- Telstra T42G IP Phone
- Telstra T42G Phone Stand
- Power Adapter
- Ethernet Cable
- This Quick Start Guide

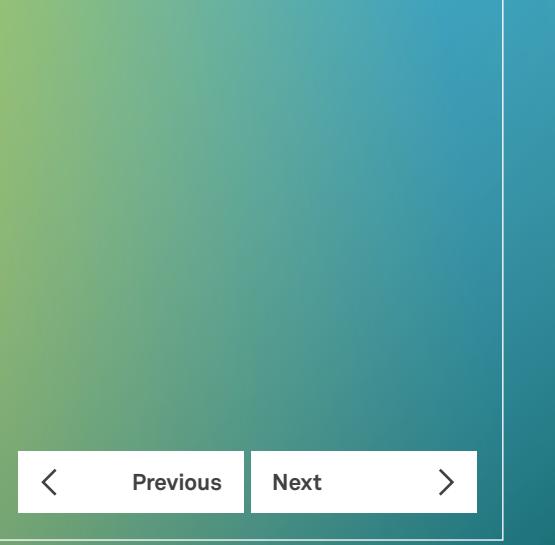

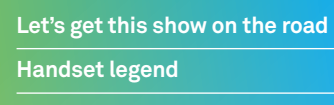

 $\mathcal{E}$ 

**Previous Next** 

 $\langle$ 

 $\left. \right\rangle$ 

**Your Telstra T42G**

**Getting connected**

**Your contacts**

**MessageBank**

**Basic call features**

# Handset legend

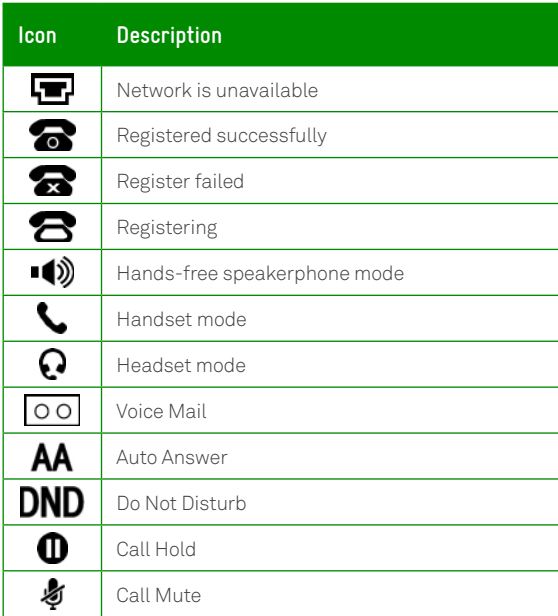

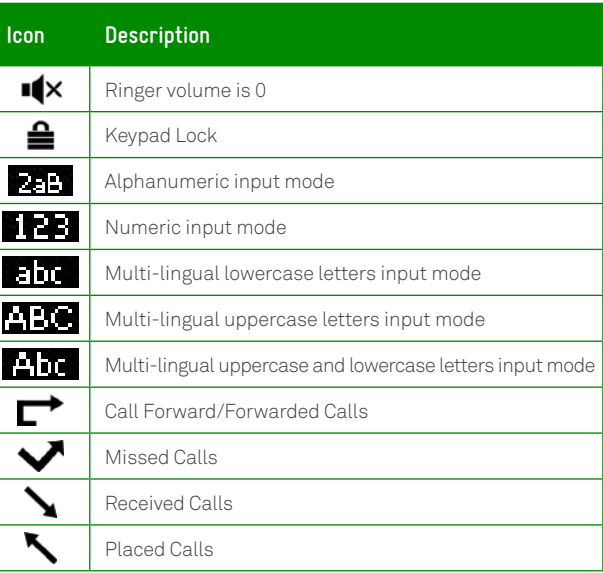

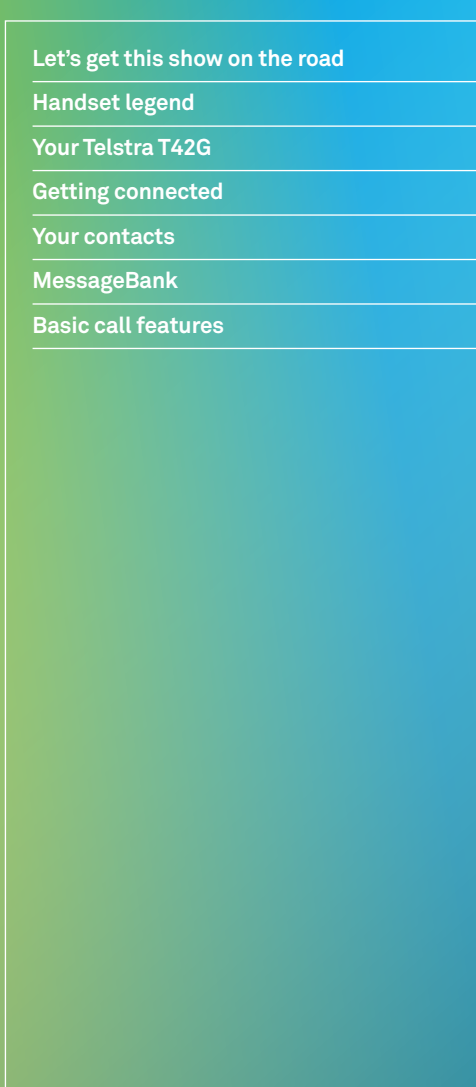

**Previous Next** 

 $\left\langle \right\rangle$ 

 $\left\langle \right\rangle$ 

# Your Telstra T42G

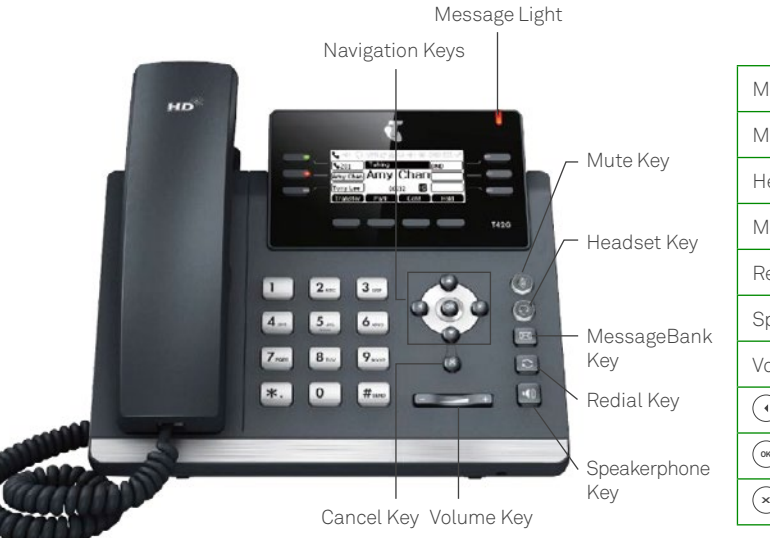

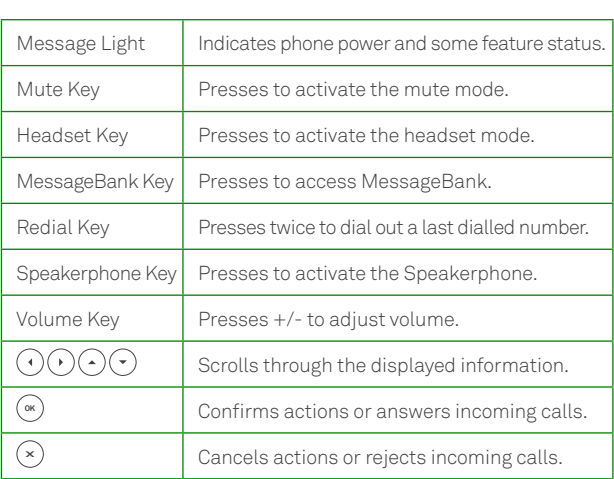

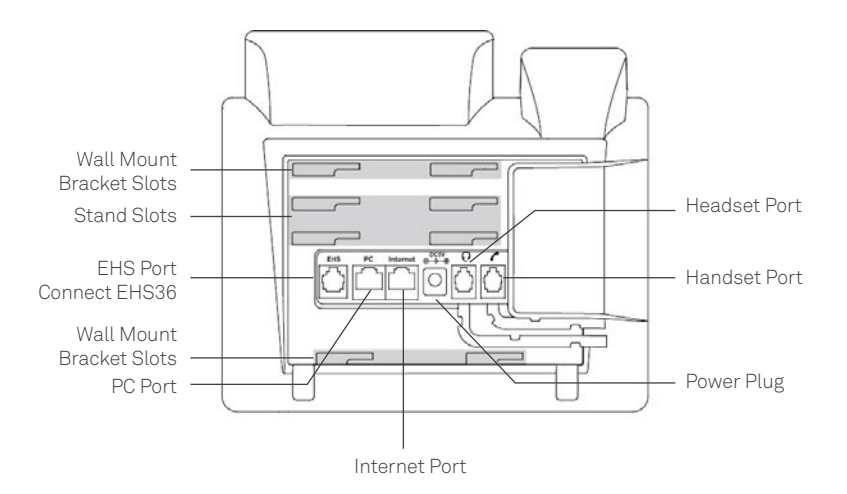

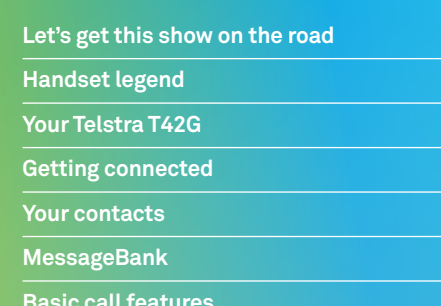

**Previous Next** 

 $\overline{\left\langle \right\rangle }$ 

 $\mathcal{P}$ 

# Getting connected

### 1. Set up your Telstra T42G IP Phone

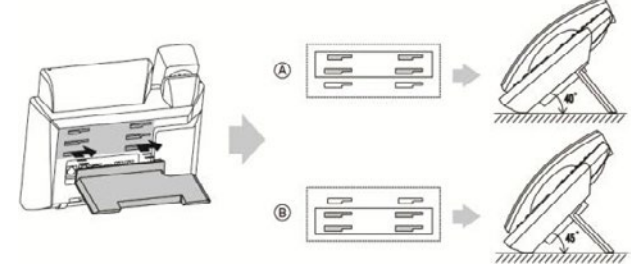

#### **Fig 1**

- Turn your phone over to expose the ports on the back of the unit.
- Attach the stand (Fig 1) to the phone.

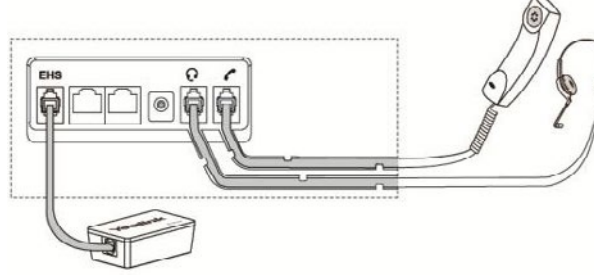

#### **Fig 2**

- Connect the handset cable to the handset port on the phone (Fig 2).
- Optional Wired Headset:

Connect the wired headset to the headset port on the phone (Fig 2). Connect the EHS36 to the EHS port on the phone (Fig 2).

### 2. Set up your power and the network connection (2 options)

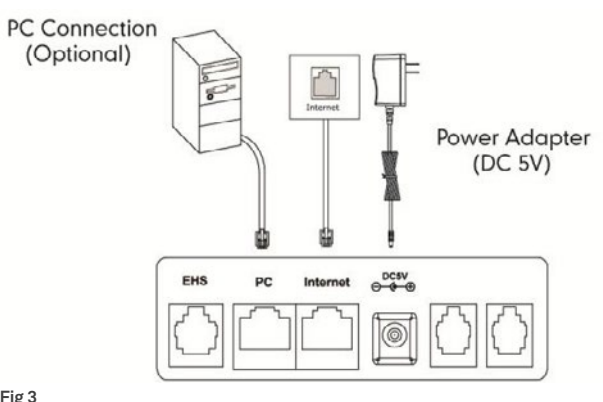

#### **Fig 3**

#### **Connect via AC power**

- Ensure the power source is turned OFF.
- Plug the Power Adapter (DC5V) into the power source.
- Connect the Power Adapter (DC5V) to the DC5V port on the back of the phone (Fig 3).
- Turn the power source ON.
- Connect the Ethernet cable to the Internet port on the back of the phone and an available Ethernet port on a compatible DOT router/switch\* (Fig 3).

#### **Optional – PC Connection**

Connect one end of the second Ethernet cable to the LAN port on the user's PC and the other end to the PC port on the phone (Fig 3).

\* DOT-powered switches are available for purchase, if there are insufficient Ethernet ports on your DOT router to connect all your devices.

#### **Getting connected**

### **Let's get this show on the road Handset legend Your Telstra T42G Getting connected Your contacts**

**Previous Next** 

 $\overline{\left\langle \right\rangle }$ 

 $\mathcal{P}$ 

**MessageBank**

**Basic call features**

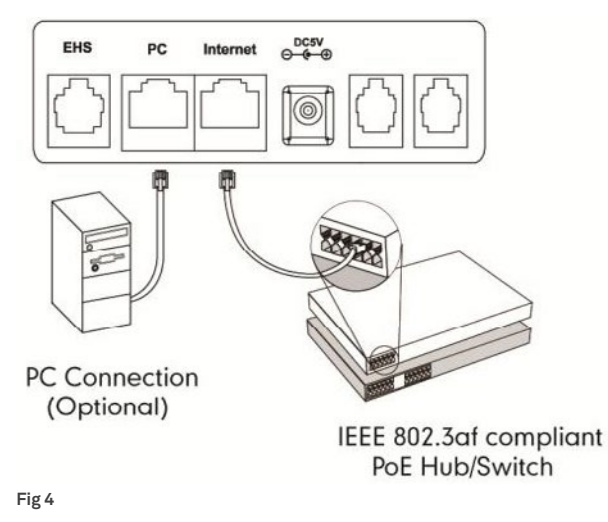

#### **Connect via Power Over Ethernet (PoE)**

- Connect the Ethernet cable to the Internet port on the back of the phone and an available Ethernet port on a compatible DOT router/switch\* (Fig 4).
- Optional PC Connection: Connect one end of the second Ethernet cable to the LAN port on the user's PC and the other end to the PC port on the phone (Fig 4).
- \* DOT-powered switches are available for purchase, if there are insufficient Ethernet ports on your DOT router to connect all your devices.

### 3. Set up your User Profile

The user profile must be set-up before you can use the phone.

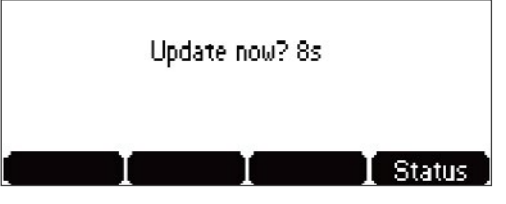

#### **Fig 5**

• During startup, the LCD screen will display "Welcome... Initialising... Please wait" for ~2 minutes, and the message light will flash a solid red.

- The LCD screen will now display "Update now?" to initiate the startup (Fig 5). The message light will stop flashing
- Press  $\binom{M}{k}$  to update configuration or  $\binom{M}{k}$  to cancel startup. Your phone will update configuration settings automatically after 10 seconds, unless you press ( $\times$ ).
- The LCD screen will cycle display:
- "Network checking" for ~30 seconds;
- "Configuration updating" for ~1 minute;
- "Welcome... Initialising... Please wait" for ~1 minute;
- "Network checking..." for ~5 seconds.

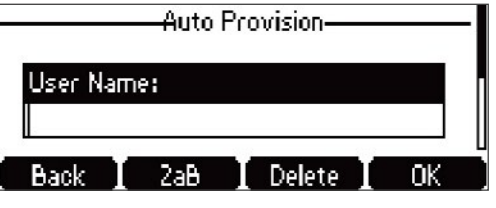

#### **Fig 6**

• You will be prompted for your admin details (Fig 6) – please ensure you follow the next steps correctly.

- − Refer to the Configuration Summary that was sent to your DOT registration email.
- − Refer to section "Device type: T42G" for your User ID and Password.
- − Enter your User ID when prompted for "User Name".
- − Use the navigation key to scroll down, and enter Password when prompted for "Password".

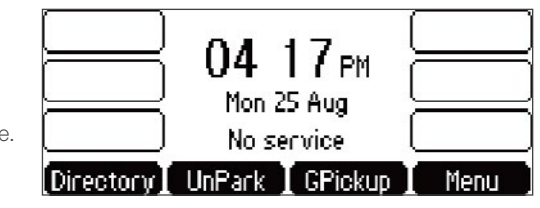

#### **Fig 7**

• Using the soft key, select "OK".

The LCD screen will revert to the home display screen (Fig 7) – your phone is ready for use.

**Previous Next** 

 $\overline{\left\langle \right\rangle }$ 

 $\mathcal{P}$ 

**Handset legend**

**Your Telstra T42G**

**Getting connected**

**Your contacts**

**MessageBank**

**Basic call features**

# Your contacts

#### **Search and call a saved contact**

- To access your Phone Directory: select Directory
- Optional search by name:

Select **Search** and type the complete or partial name of the contact you wish to call.

- Use the navigation keys to scroll up or down and highlight the desired contact.
- Place a call to the desired contact / number by pressing the contact or **Dial**

#### **Place a call from your Call History**

To access Call History:

- From the Home screen, use navigation keys to scroll up.
- Select desired Call History type: Placed, Missed, Received.

#### OR

- From Home screen, select "Menu".
- Using keypad, press "6" (or scroll to "6. History type" and select "Enter").
- Using keypad, Press "1" (or scroll to "1. Local History" and select "Enter"); or Press "2" (or scroll to "6. Network Calllog" and select "Enter").

To place the call:

• Scroll to desired contact / number and select **Send** 

#### **Save a number/edit a contact from your Call History**

To access Call History:

- From the Home screen, use navigation keys to scroll up.
- Select applicable Call History type: Placed, Missed, Received.

OR

- From Home screen, select "Menu".
- Using keypad, press "6" (or scroll to "6. History type" and select "Enter").
- Using keypad, Press "1" (or scroll to "1. Local History" and select "Enter"); or Press "2" (or scroll to "6. Network Calllog" and select "Enter").

Scroll to desired contact and select "Options" and select action to proceed.

**Previous Next** 

 $\left\langle \right\rangle$ 

 $\left\langle \right\rangle$ 

**Handset legend**

**Your Telstra T42G**

**Getting connected**

**Your contacts**

**MessageBank**

**Basic call features**

# MessageBank

#### **Set up your MessageBank**

 $\cdot$  Using keypad, press "101" and  $\Box$  **Send**  $\Box$  or press  $\Box$ on your phone to connect to MessageBank.

• Follow the prompts to set up your MessageBank greeting, etc.

#### **Access your MessageBank**

The message light on your phone will flash to indicate new messages.

- $\cdot$  Using keypad, press "101" and  $\Box$  **Send**  $\Box$  or press  $\Box$ on your phone to connect to MessageBank.
- Follow the prompts to listen to your voicemail messages.

**Handset legend**

**Your Telstra T42G**

**Getting connected**

**Your contacts**

**MessageBank**

**Basic call features**

# Basic call features

### Call Transfer

These are 2 ways to transfer calls: Blind or Supervised.

Blind Transfer – Transfer the call to another handset without announcing the call the other party.

- Whilst on an active call, press **Transfer**
- Dial the number you are transferring to.
- Hang up to complete the transfer.

Supervised Transfer – Transfer the call to another handset after announcing the call to the other party.

- $\cdot$  Whilst on an active call, press  $\Gamma$ ransfer.
- Dial the number you are transferring to.
- Wait for the party to answer, and announce the call.
- Press **Transfer** after the call is answered to complete the transfer.

## Call Park

Call Park allows you to park a line by placing a call on hold and pick-up the call from any other phones in the office.

- $\cdot$  To place an active call on hold, press  $\Box$  **Park**  $\Box$  or press 68 using the keypad.
- Dial the number or extension of the location you would like to resume the call on, followed by #.
- To resume the call, go to the location and press **UnPark** or press  $*88$  using the keypad.

Note: Call Park code (\*68) and Call Park retrieve code (\*88) should already be pre-configured on the phone. The call on hold will remain 'parked' if you dial the incorrect phone or extension number, and the parked call will ring at the originating location after ~45 seconds.

## Group Call Pickup

Group Call Pickup enables calls that are ringing on another phone to be answered from any other phone in the office.

• When another phone within the office is ringing, press **GPickup** 

Note: Group call Pickup code ( $*98$ ) should already be pre-configured on the phone.

## Conference Calls

Local Conference Call – a maximum of three parties (including the caller) can be on a conference call at any one time.

To initiate a conference, add a third party to a call:

- $\cdot$  Whilst on an active call, press  $\blacksquare$  **Conf**
- Enter the other party's number, wait for the party to answer the phone.
- $\cdot$  Press to connect all parties into the conference  $\Box$  Conf

To manage callers in a conference call:

- During the conference call, press **Nanage**
- Press Far Mute to mute the selected party. The muted party can hear everyone, but no one can hear the muted party.
- Press Remove to remove the selected party from the conference call.

Network Conference Call – more than three parties (including the caller) can be on a conference call at any one time.

- $\cdot$  Whilst on a 3-way conference call, press  $\overline{\phantom{a}}$  Conf
- Enter the other party's number, wait for the party to answer the phone.
- Press **Conf** to connect all parties into the conference.
- Repeat the above steps to invite more parties.

Note: Network conference features should already be pre-configured on the phone.

⟨

**Previous Next** 

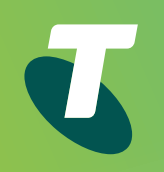

# Thank you

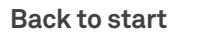